# About me:

I love music and sports and participate in our school's concert choir. I also play sports including baseball and hockey.

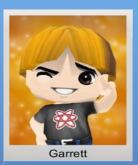

# **Sources Cited**

Prezi Support : Manual/FAQ." *Prezi Support : Manual/FAQ*. Zendesk, n.d. Web. 21 May 2013.

Gunelius, Susan.
"Prezi." *Wikipedia*. Wikimedia
Foundation, 20 May 2013. Web.
21 May 2013.

Carthy, Roi. "Prezi Edit." *Crunchbase*. Crunchbase, n.d. Web. 21 May 2013.

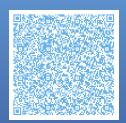

# Prezi

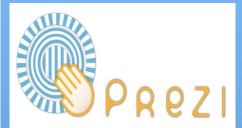

Slogan: A presentation made with fun.

Garrett Mrs.Fields Advanced Langeuage Arts

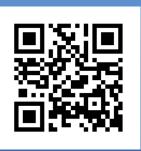

Check out our website at: http://techeteens.weebly.com/

# Summary

Prezi is a web presentation creating tool that has several features of PowerPoint. You can create from scratch, or use a ready made template. Prezi is a an awesome way to present your project.

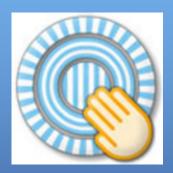

# Step by Step Process

Step 1: Go to prezi.com
Step 2: Create an account
for prezi (you must have an
email, if not you must
create one)

Step 3: Sign into prezi

Step 4 : Click on new prezi

Step 5 : Pick a template

Step 6: Make your prezi

Step 7: Save your prezi

Step 8 : Click on exit

Step 9: Watch your prezi

"Prezi is helping reinvent the art of presentation. Farewell, one-dimensional thinking. Welcome instead the power of inter-connection, flexibility, and the unexpected 'Aha!'"— Chris Anderson, TED Curator

# Ways to use prezi in class

### A Mindmap

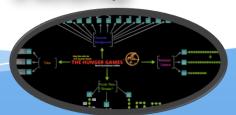

## Vocabulary Development

<u>Photos/Illustrations/Graphics</u> provide a visual <u>representation</u> of a person, place, thing or idea.

### **Graphic Orgnaizers**

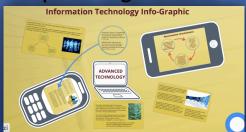